# RSA NetWitness Logs

Event Source Log Configuration Guide

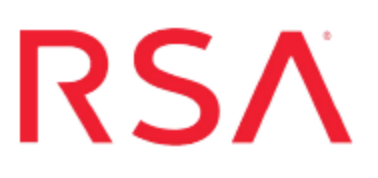

## **EMC Secure Remote Support (SRS)**

Last Modified: Monday, June 12, 2017

#### **Event Source Product Information:**

**Vendor**: [EMC](http://www.emc.com/) **Event Source**: Secure Remote Support (SRS) **Version**: 2.0

#### **RSA Product Information:**

**Supported On**: NetWitness Suite 10.0 and later **Event Source Log Parser**: esrs **Collection Method**: Syslog **Event Source Class.Subclass**: Security.Access Control To configure the EMC Secure Remote Support event source, you must:

- I. Configure Syslog Output on Secure Remote Support
- II. Configure RSA NetWitness Suite for Syslog Collection

## **Configure Syslog Output on Secure Remote Support**

**Note:** You must have Policy Manager services installed before you set up the EMC SRS event source.

**To configure EMC Secure Remote Support to work with RSA NetWitness Suite:**

- 1. Log on to the EMC Secure Remote Support console with administrative credentials.
- 2. To enable syslog integration, you must modify the **custom.properties** file and the **log4j.properties** file. Each file is located in the *install drive***:\EMC\ESRS\Policy Manager\Tomcat5\common\classes** folder, where *install drive* is the installation drive.
- 3. To modify the **custom.properties** file, follow these steps:
	- a. Copy the **custom.properties** file to another location.

**Warning:** Do not add any additional spaces or punctuation to the name of the file.

- b. In the following line within the **custom.properties** file, change **false** to **true**. com.axeda.apm.server.enable-syuslog-audit=**false**
- c. Save the file.
- 4. To modify the **log4j.properties** file, follow these steps:
	- a. Copy the **log4j.properties** file to another location.

**Warning:** Do not add any additional spaces or punctuation to the name of the file.

- b. The **log4j.properties** file contains a configuration block that is specific to the syslog configuration. To set up syslog configuration, uncomment the specific lines mentioned in the configuration block.
- c. Depending on your syslog requirements, in the block that you uncomment, set the parameters as follows:
- <sup>l</sup> Replace **localhost** with the IP address of the RSA NetWitness Log Decoder or Remote Log Collector.
- Replace LOCAL0 with the facility or log level of the messages that you want to post to the syslog server.
- d. Save the file.
- 5. Restart the Policy Manager services.

### **Configure RSA NetWitness Suite**

Perform the following steps in RSA NetWitness Suite:

- Ensure the required parser is enabled
- Configure Syslog Collection

#### **Ensure the Required Parser is Enabled**

If you do not see your parser in the list while performing this procedure, you need to download it in RSA NetWitness Suite Live.

#### **Ensure that the parser for your event source is enabled:**

- 1. In the **NetWitness** menu, select **Administration** > **Services**.
- 2. In the Services grid, select a Log Decoder, and from the Actions menu, choose  $View > Config.$
- 3. In the Service Parsers Configuration panel, search for your event source, and ensure that the **Config Value** field for your event source is selected.

**Note:** The required parser is **esrs**.

#### **Configure Syslog Collection**

**Note:** You only need to configure Syslog collection the first time that you set up an event source that uses Syslog to send its output to NetWitness.

You should configure either the Log Decoder or the Remote Log Collector for Syslog. You do not need to configure both.

#### **To configure the Log Decoder for Syslog collection:**

- 1. In the **NetWitness** menu, select **Administration** > **Services**.
- 2. In the Services grid, select a Log Decoder, and from the Actions menu, choose **View** > **System**.
- 3. Depending on the icon you see, do one of the following:
- If you see  $\bullet$  Start Capture , click the icon to start capturing Syslog.
- If you see  $\bullet$  Stop Capture, you do not need to do anything; this Log Decoder is already capturing Syslog.

#### **To configure the Remote Log Collector for Syslog collection:**

- 1. In the **NetWitness** menu, select **Administration** > **Services**.
- 2. In the Services grid, select a Remote Log Collector, and from the Actions menu, choose **View** > **Config** > **Event Sources**.
- 3. Select **Syslog/Config** from the drop-down menu.

The Event Categories panel displays the Syslog event sources that are configured, if any.

4. In the Event Categories panel toolbar, click **+**.

The Available Event Source Types dialog is displayed.

- 5. Select either **syslog-tcp** or **syslog-udp**. You can set up either or both, depending on the needs of your organization.
- 6. Select the new type in the Event Categories panel and click **+** in the Sources panel toolbar.

The Add Source dialog is displayed.

7. Enter **514** for the port, and select **Enabled**. Optionally, configure any of the Advanced parameters as necessary.

Click **OK** to accept your changes and close the dialog box.

Once you configure one or both syslog types, the Log Decoder or Remote Log Collector collects those types of messages from all available event sources. So, you can continue to add Syslog event sources to your system without needing to do any further configuration in NetWitness.

Copyright © 2017 EMC Corporation. All Rights Reserved.

#### **Trademarks**

RSA, the RSA Logo and EMC are either registered trademarks or trademarks of EMC Corporation in the United States and/or other countries. All other trademarks used herein are the property of their respective owners.